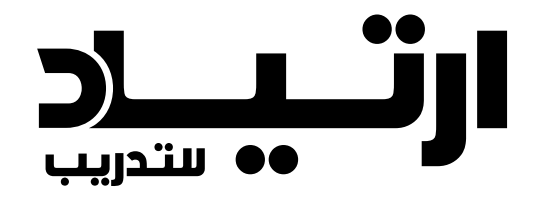

الدليل اإلرشادي - المتدرب

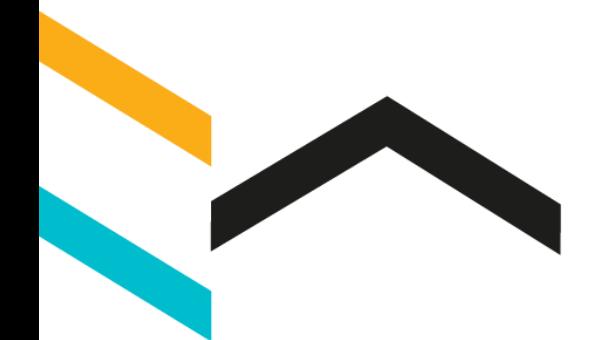

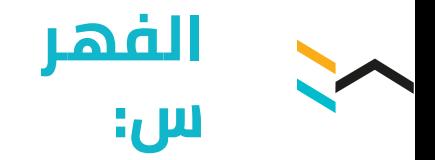

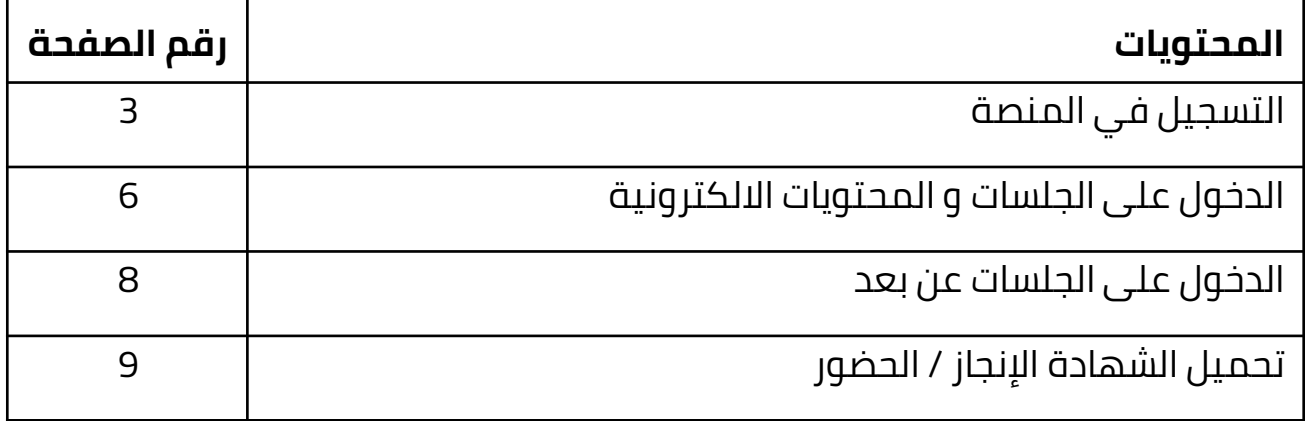

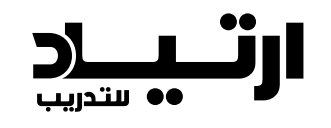

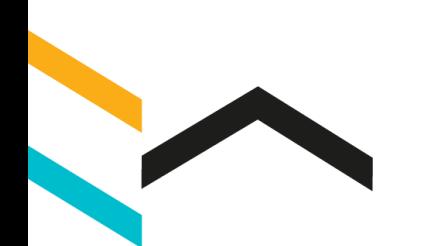

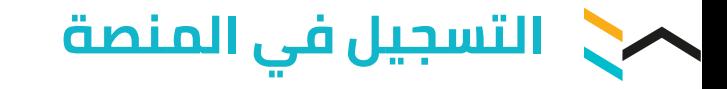

- .1 افتح منصة ارتياد عن طريق الرابط التالي: <https://training.ertyad.com/>
- .2 ثم اختر الدورة التي تريد االنضمام لها

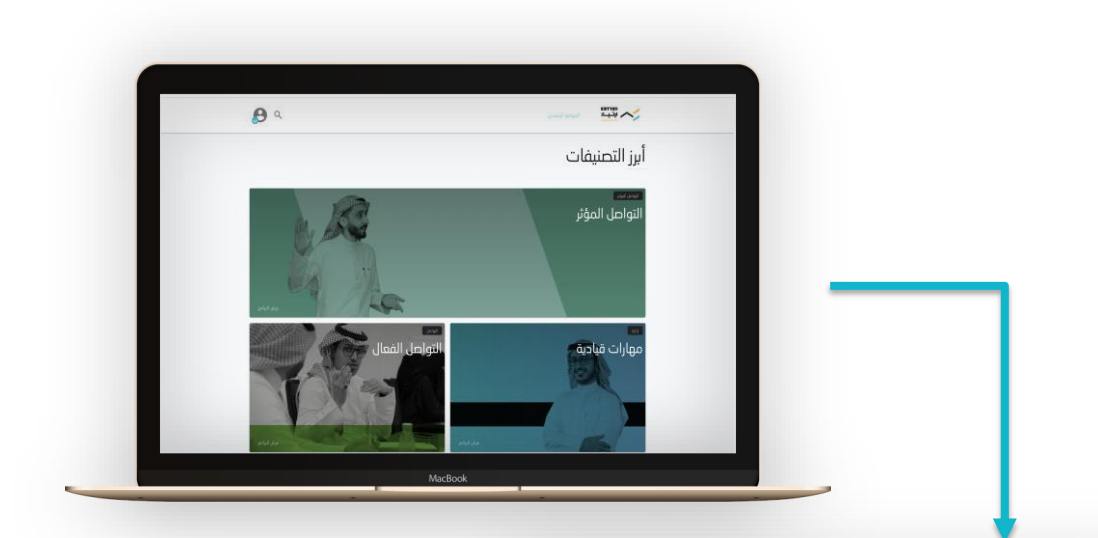

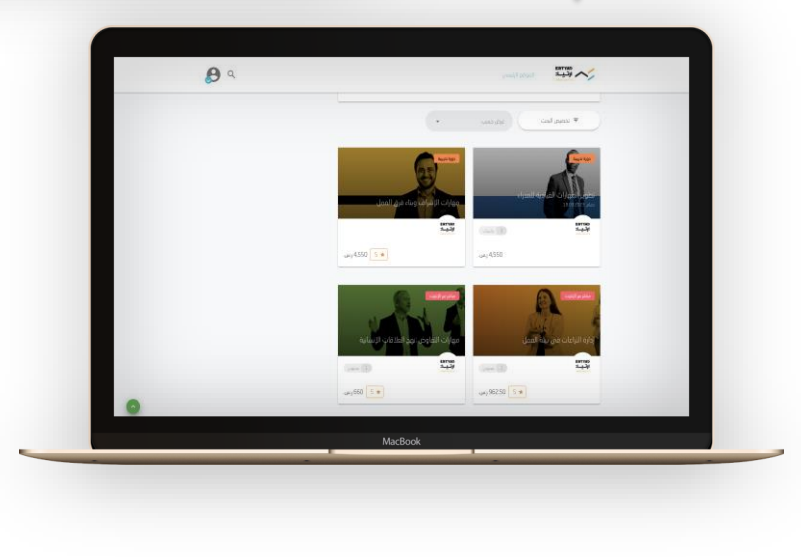

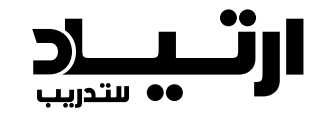

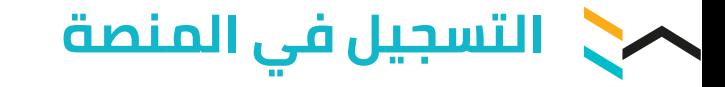

- .3 بعد الدخول على الدورة اضغط على زر "انضم" الظاهر باللون الأخضر.
- .4 ستظهر لك نافذة في حال سبق لك التسجيل في المنصة فيمكنك تسجيل الدخول مباشرة، أما اذا كنت مستخدم جديد فيرجى الضغط على "تسجيل جديد"

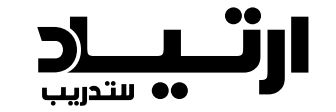

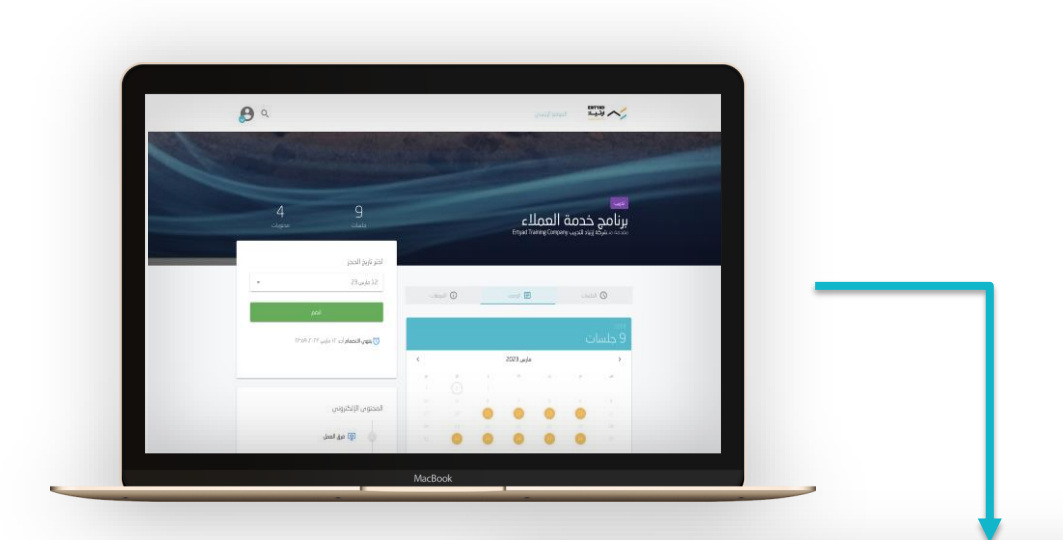

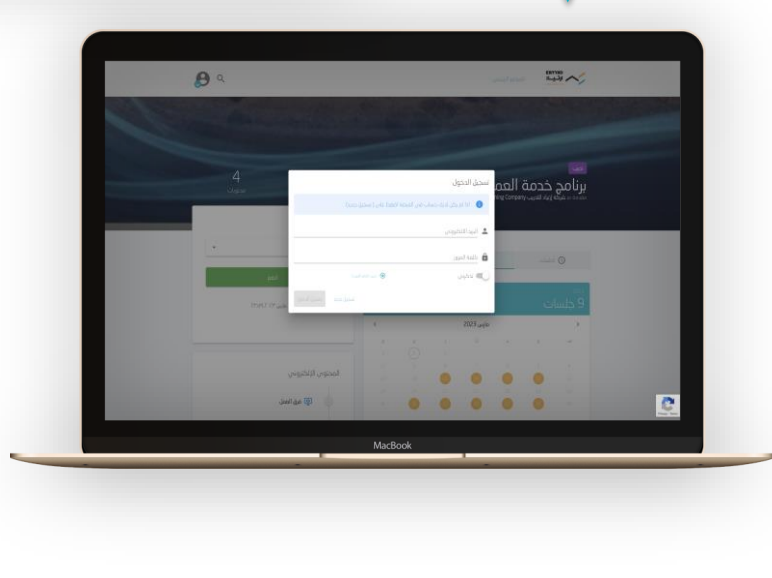

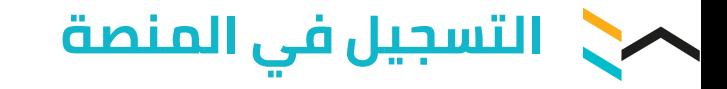

.5 اكمل البيانات المطلوبة بحسب الخطوات الموضحة في نموذج التسجيل ثم أكد انضمامك.

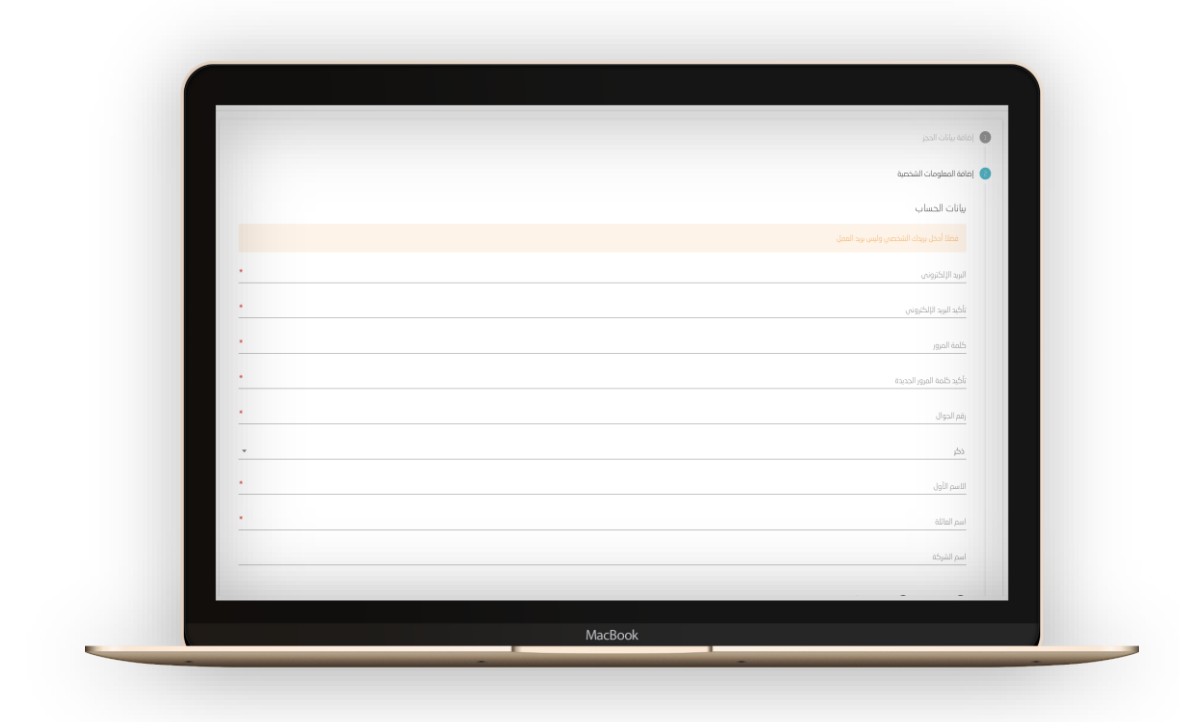

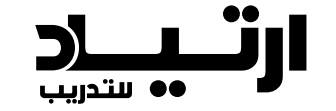

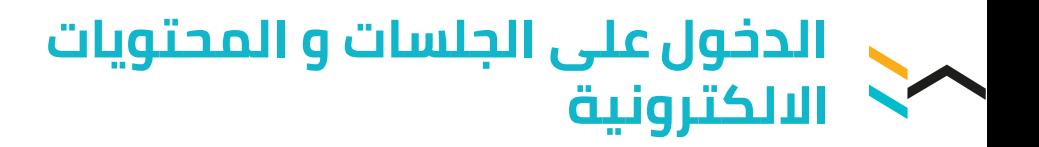

.1 بعد تسجيل الدخول، ادخل على صفحة الدورة.

يمكن الدخول على صفحة الدورة بإحدى الطرق التالية:

- .1 الدخول عن الطريق الرابط الذي تم مشاركتك به سابقا.
- .2 أو عن طريق تسجيل الدخول ثم الضغط على الملف الشخصي و االنتقال لصفحة "برامجي" وستظهر جميع الدورات التي قمت بالتسجيل بها، ثم اختر الدورة التي تريدها

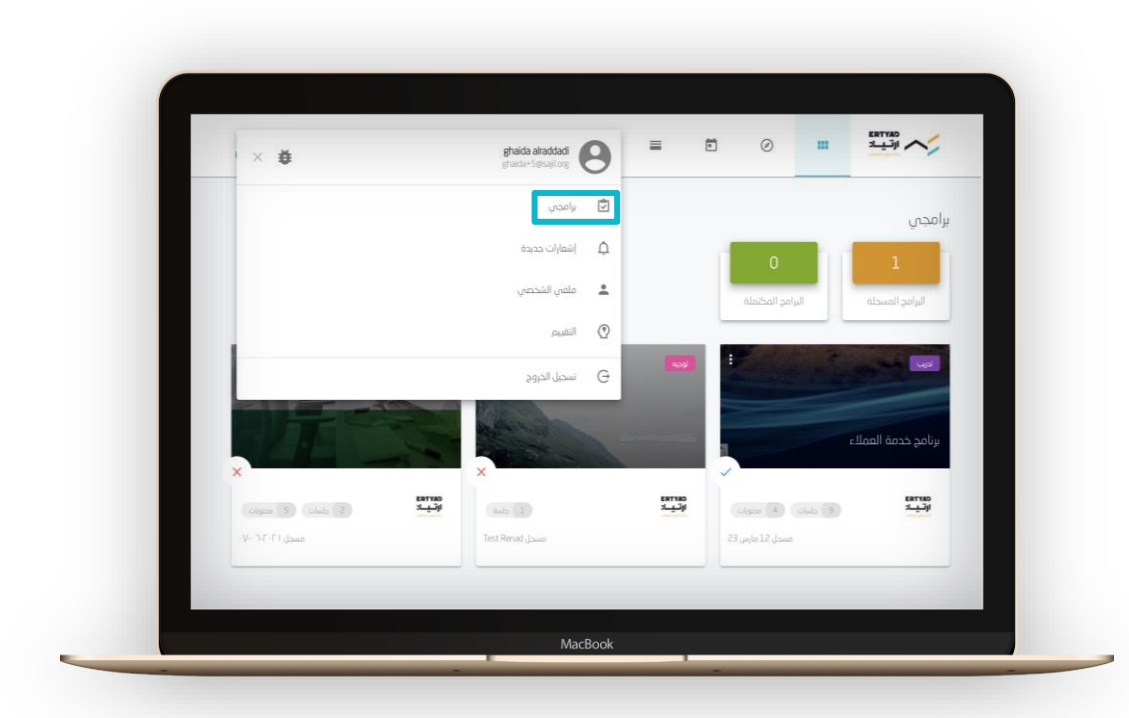

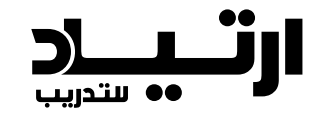

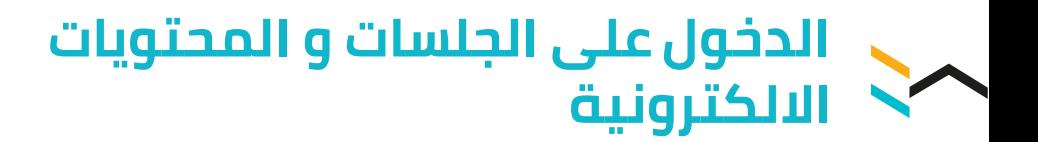

## بعد الدخول على صفحة الدورة ستظهر لك جميع الجلسات و المحتويات الخاصة بهذه الدورة

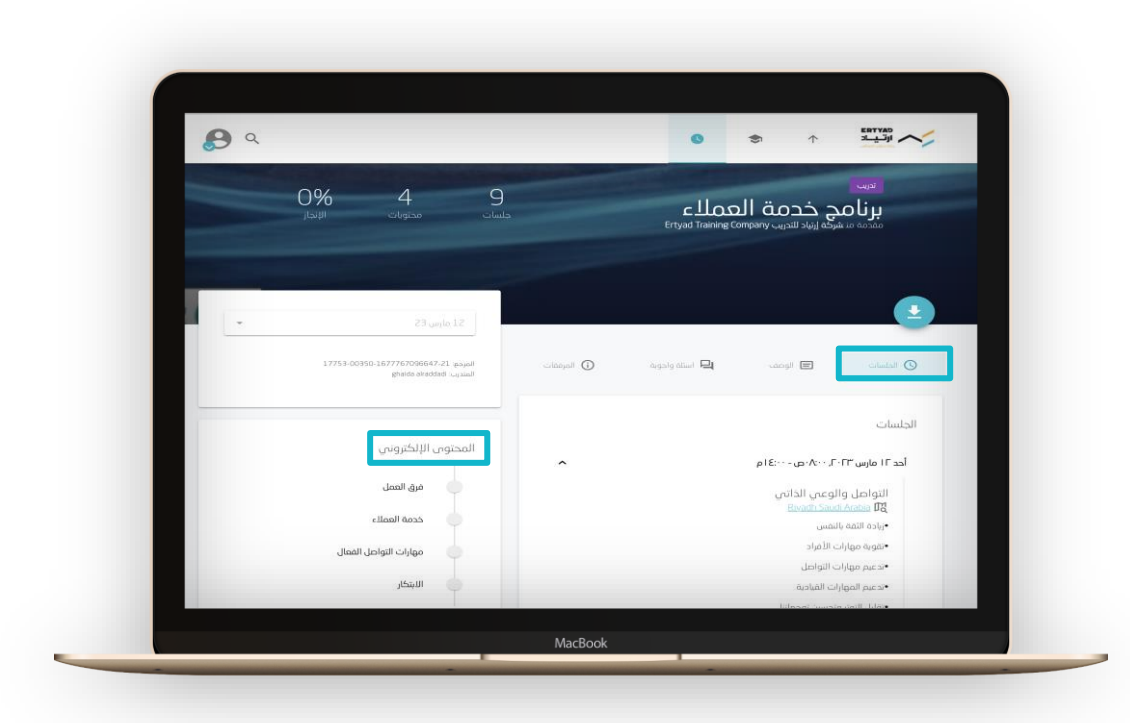

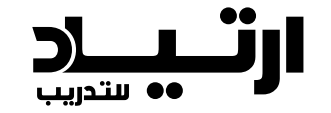

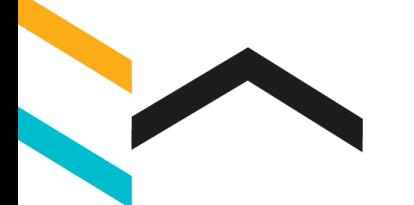

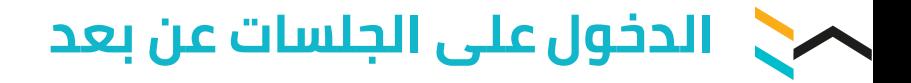

#### للدخول على الجلسات عن بعد سيظهر لك رابط الدخول على الجلسة باللون األخضر عند بدئها، اضغط عليه

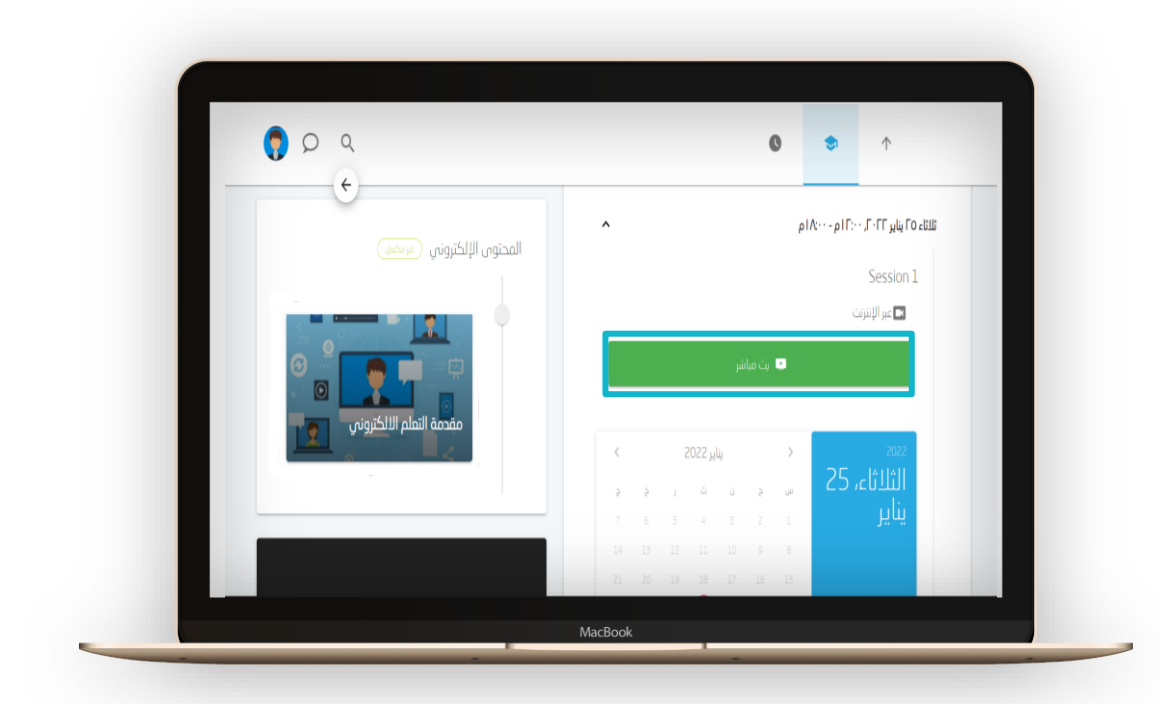

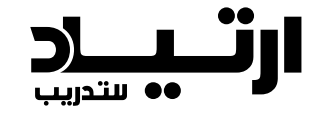

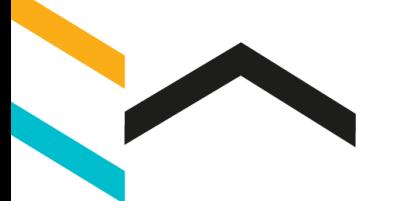

# **تحميل الشهادة اإلنجاز / الحضور**

## بعد انجاز الدورة يمكنك تحميل الشهادة كاآلتي: .1 تسجيل الدخول .2 الدخول على صفحة الدورة .3 اضغط على المرفقات

.4 تحميل شهادة اإلنجاز/الحضور

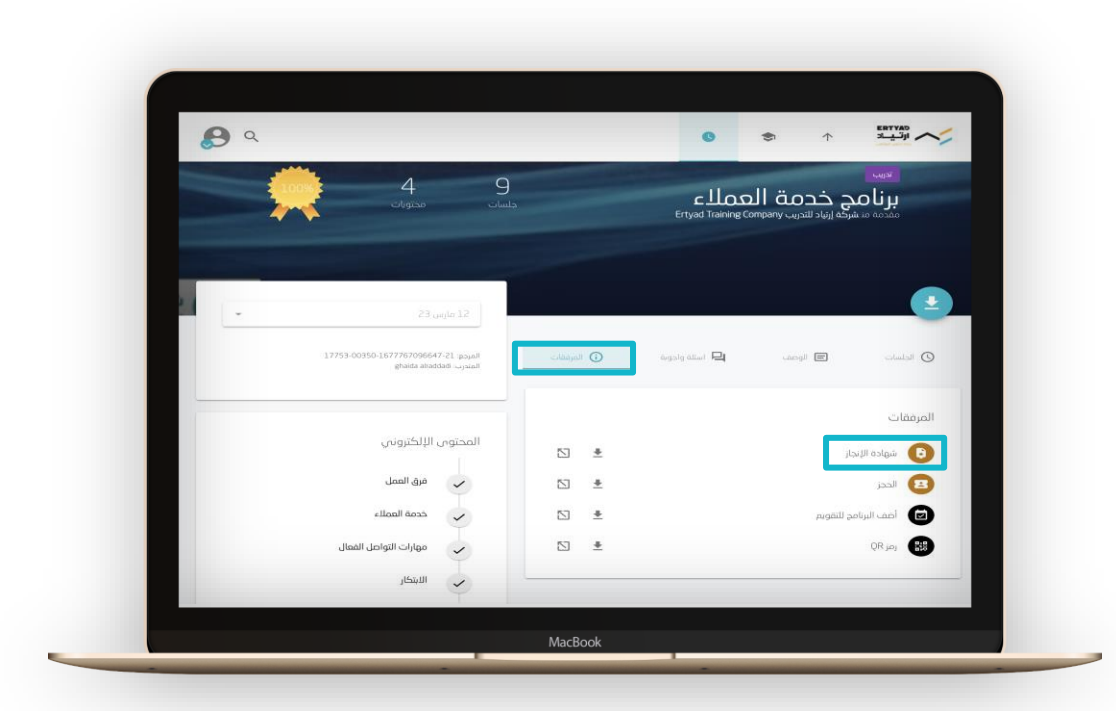

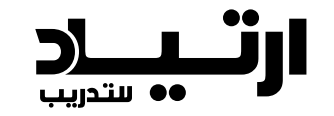

# **شكرا لكم**

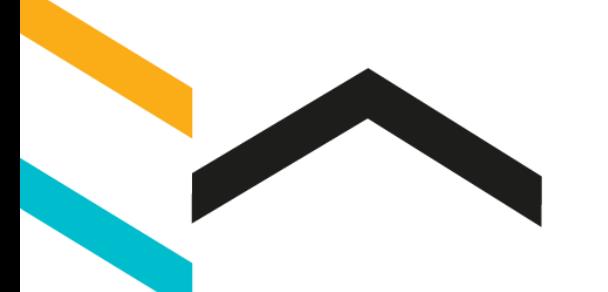

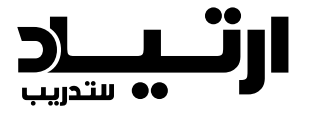

10